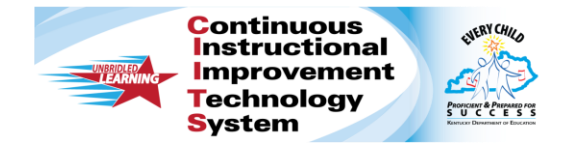

# **CIITS: Create a Lesson Plan Quick Reference Card**

## **CIITS: Create a Lesson Plan**

Create your own lesson plans in CIITS and then schedule it in your lesson planner or keep handy in your My Materials section.

- 1. Roll your cursor over Classrooms and click **Instructional Materials**
- 2. Use the default option, **Lesson Plan**, from the Create menu and click **Go**
- 3. In the Section 1 tab, complete the required (\*) fields

Click **View Additional Properties** to add information about copyrights, fees, or keywords.

4. Click the Align Standards tab and select the standards addressed in the lesson (your tab order may vary)

Click the **+** sign to expand a standard, then check the boxes next to the standards to make your selections.

You can select standards from other subjects and grade levels.

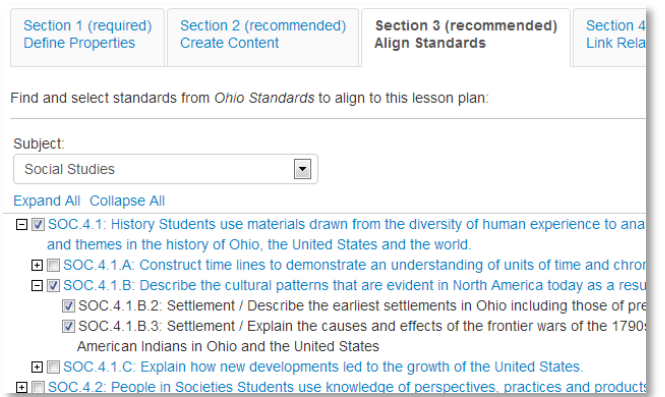

5. Click the Create Content tab

Your work is saved automatically as you move between tabs.

6. Use the default value, **District Template**, if you plan to type or paste in any text

Alternative options include uploading an existing file or linking to a website. Use these options only if the entire lesson is located in a separate document or on a website. If you want to add a file attachment to a lesson you enter in the District Template, do so by adding it as a resource in the Link Related Materials tab, not here in the Create Content tab.

- . District Template Use the recommended template by entering content in the fields below.
- File Upload content from another file, such as a Microsoft Word document.
- ⊙ URL Enter a link to content on a different website, such as http://www.pbs.org.
	- 7. If using the District Template format, click the fields, such as Warm-up and Materials, to add corresponding content

### Fields left empty will not appear on the final lesson plan.

#### **Content Template** You can create content for the various components of your instructional material Click any link below to create corresponding content: **Instructional Strategy** Warm-Up **Materials Lesson Assessment Interdisciplinary Connections Essential Questions** Reteach/Extension Homework and Practice Vocabulary Resources Tet Paragraph Font Family  $\vert \cdot \vert$  3 (12pt) ┣│B-Z-U-A-整┫言言言言律律相任 |=mk& <u> X もちあ|ゥャ|ツイ|∞※|∑ズΩ|ぼ|田田|:"1。→|'……' '/|田田目</u>

To access prior knowledge, ask students what they know about abbreviations. Hav examples of abbreviations and list their examples on chart paper.

### **ALWAYS LEARNING**

**PEARSON** 

8. To associate new or existing resource(s) to the lesson, use the Link Related Materials tab

Use this section to add a file attachment, such as a worksheet, to a lesson. Click **Create and Link New Materials** to enter a resource, or browse from available resources and assessments in My Materials or the materials bank.

- 9. In the Identify Organizers tab, select the attributes of the lesson
- 10.Scroll to the bottom of the page and click **View Material** to view the lesson plan details

Also view this lesson and any recently-created related resources in your My Materials Bank.